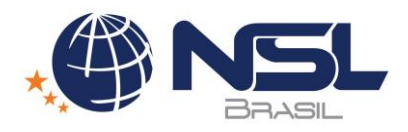

# **WEB BL / CADASTRO DE DRAFT**

Cadastro de DRAFT via web - Utilizado para cadastrar e enviar DRAFT via web.

# **1. Como acessar: Link enviado para o cliente/despachante**

# **IMPORTANTE: VERIFICAR COM O AGENTE QUAL O LINK PARA ACESSO. LINK ABAIXO É APENAS UM EXEMPLO!!!**

Exemplo: http://headsoft.webbl.com.br

#### **2. Efetuar o registro no site**

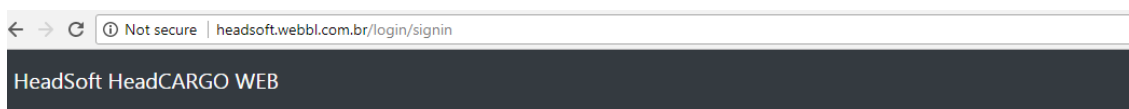

# Sign In

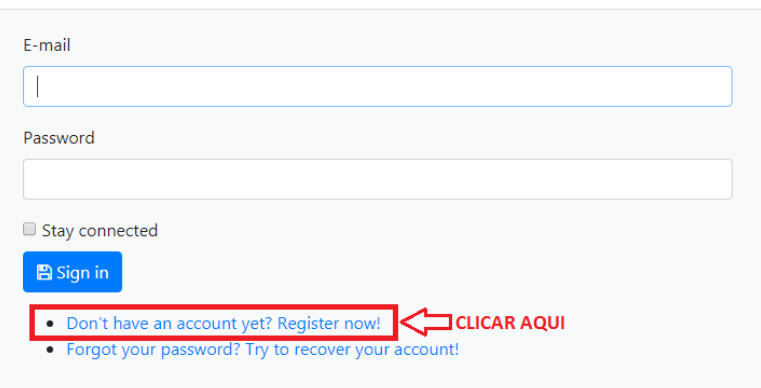

Preencher os campos solicitados para criação do usuário e para liberação e envio de DRAFT.

# **Register**

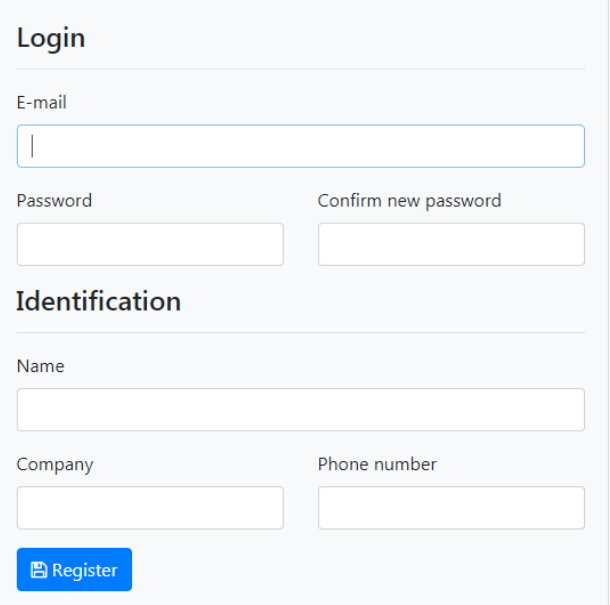

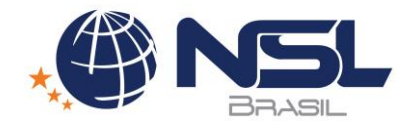

### **Nota Importante**

Após o registro no site, será enviado um e-mail de confirmação para o e-mail cadastrado no site de Envio de DRAFT.

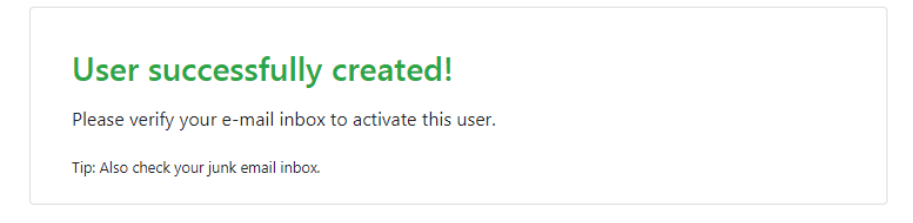

Verificar de acordo com a permissão do e-mail se não há nenhuma mensagem no lixo eletrônico. Acessar o e-mail e clicar no link para confirmar o cadastro.

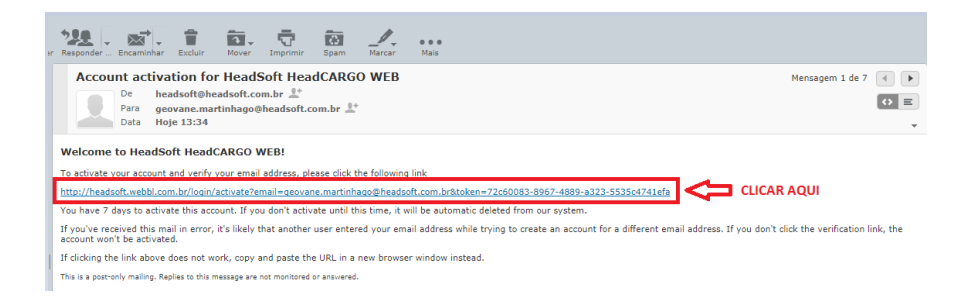

O mesmo vai direcionar para a web confirmando a ativação do cadastro e com a opção de logar com o email e senha.

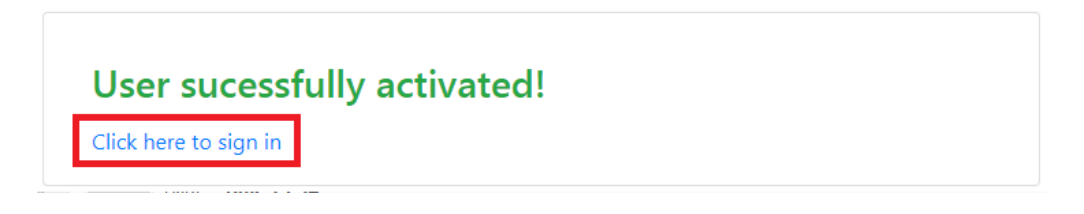

#### **3. Tela do envio de DRAFT**

ı

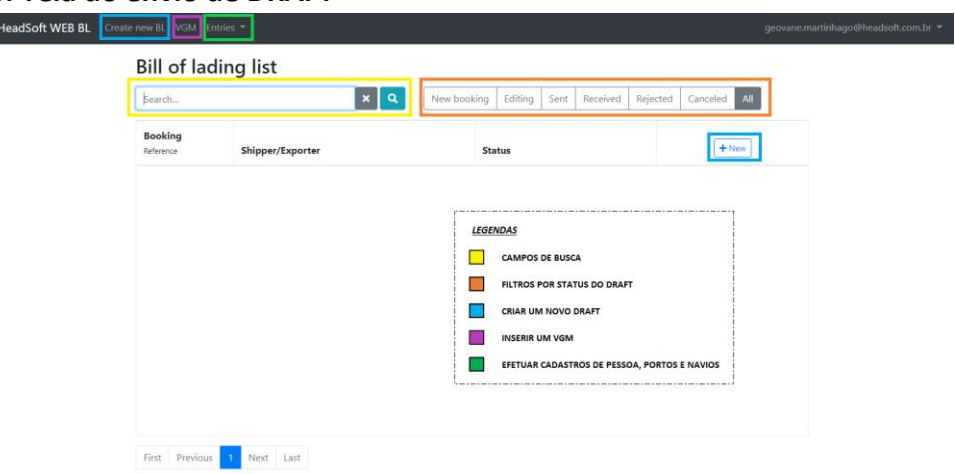

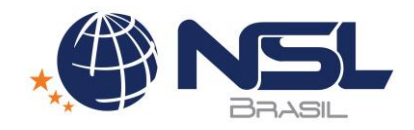

### **4. Cadastro de Pessoa, Portos e Navios**

Item não obrigatório, apenas uma ferramenta facilitadora para que não seja necessário sempre o preenchimento manual dos campos.

### **4.1. Cadastro de Pessoa**

Acessar o cadastro de Customers e preencher com os campos necessários. Cabe ressaltar que os dados que constarem em "Name / Address" são os campos que vão aparecer preenchidos no DRAFT. A pessoa pode ser classificada como Shipper/Exporter, Consignee e Notify, lembrando que a pessoa só vai constar na busca de acordo com cada classificação.

Customer

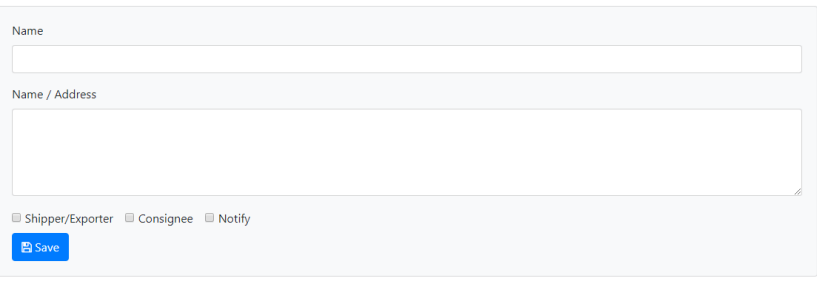

## **4.2. Cadastro de Portos**

Acessar o cadastro de Ports e preencher com os campos necessários.

Port

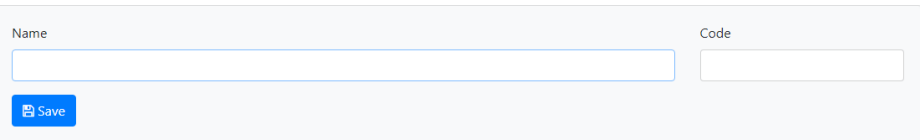

### **4.3. Cadastro de Navios**

Acessar o cadastro de Ocean vessel e preencher com os campos necessários. Ocean vessel

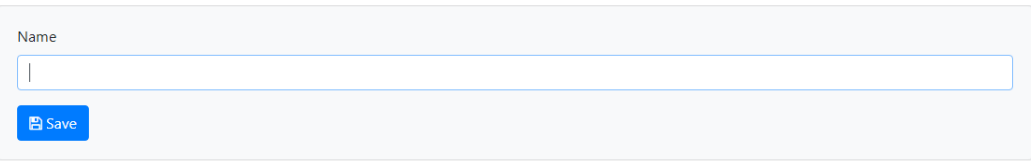

## **5. Preenchimento das informações do DRAFT BL**

Clicar em 'Create new BL' ou em '+ New', conforme imagem 6 e efetuar o preenchimento ou seleção (Quando efetuado o cadastro de pessoa, portos e navio), de todos os campos necessários para o envio do DRAFT.

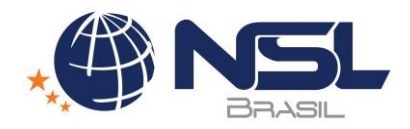

# **Bill of Lading**

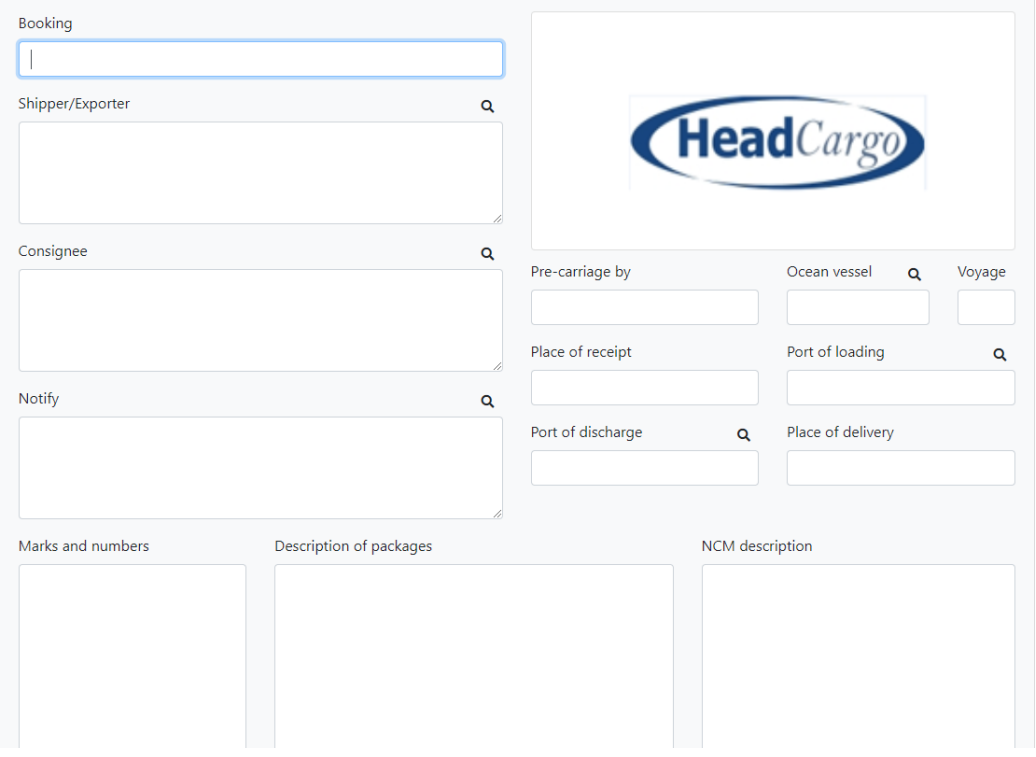

Após o preenchimento dos itens acima, informar qual o tipo de container e de acordo com cada tipo, efetuar o preenchimento.

# **FCL**

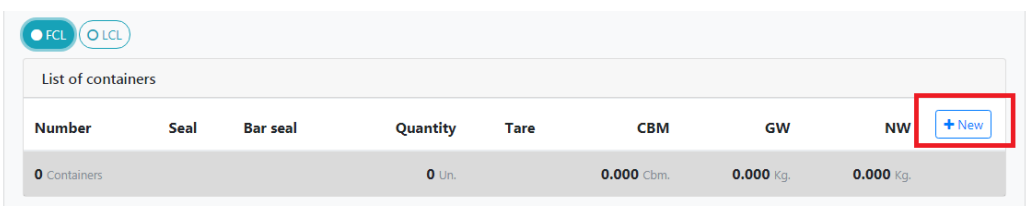

Clicar em '+ New' para adicionar container e informações do mesmo.

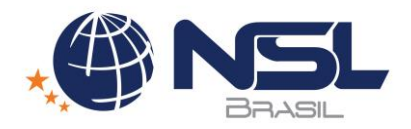

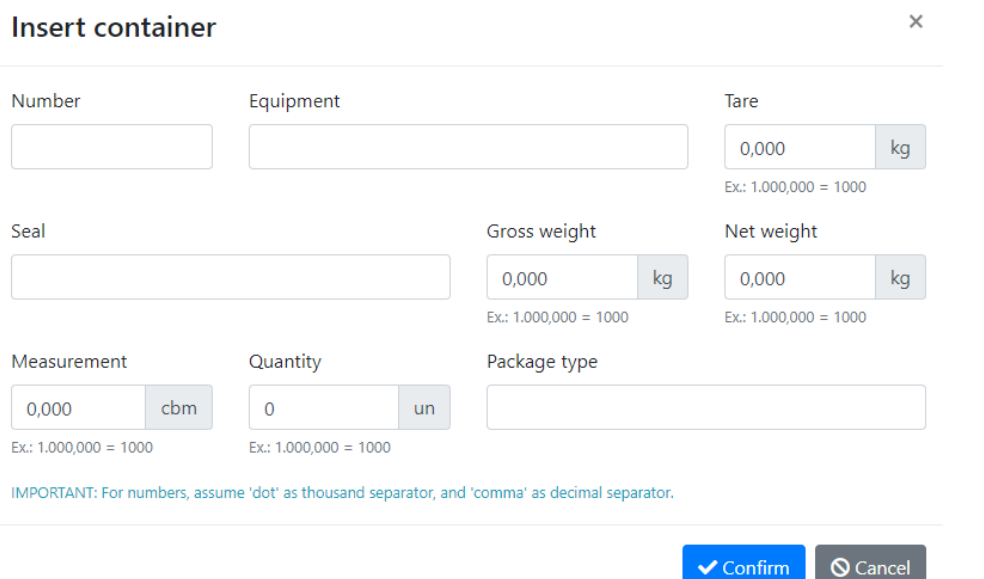

Inserir as informações solicitada do container e carga. Após preenchimento clicar em 'Confirm'. Para os casos com mais de 1 container, deve ser feita a inclusão de um novo container e efetuar o preenchimento de acordo com o descrito acima.

### **LCL**

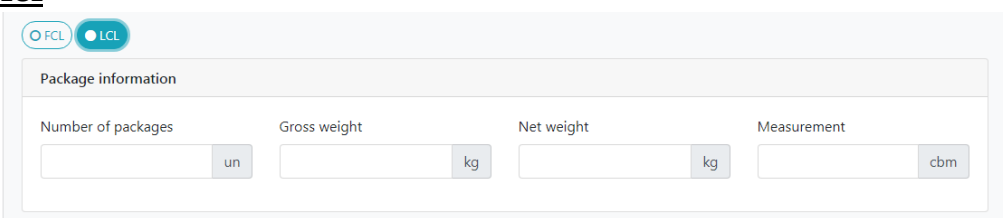

#### Preencher as informações solicitadas da carga.

Após o preenchimento das informações solicitadas de acordo com cada tipo de container, preencher as informações adicionais do DRAFT, tais como Originals, Wood package e Remarks.

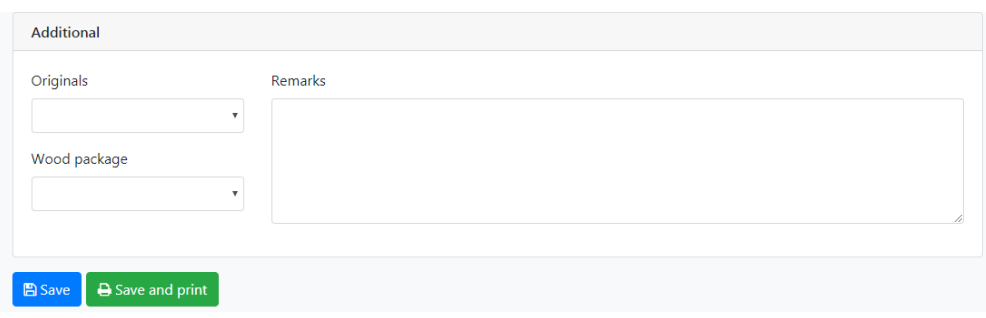

Após o preenchimento e conferência das informações do DRAFT, clicar em 'Save', para gravar todas as informações e posterior envio do DRAFT, ou 'Save and print' para salvar e imprimir o DRAFT para conferência.

### **6. Edição, clonagem, remoção, envio e impressão**

Após o preenchimento do DRAFT o mesmo estará disponível para edição, clonagem, remoção, envio e impressão.

Na listagem de BL, aparecerá todos os BLs de acordo com o filtro selecionado e com o status de cada um.

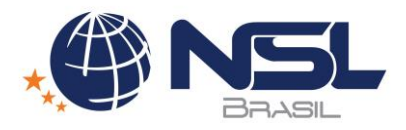

# **Bill of lading list**

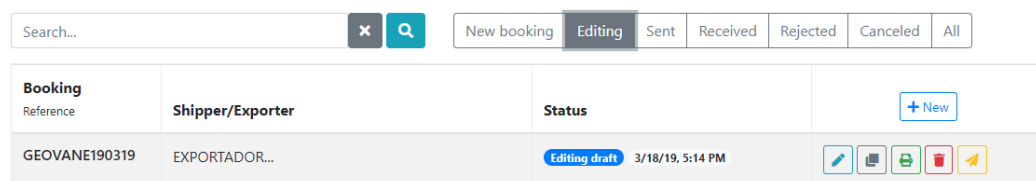

Uma vez o DRAFT enviado, o mesmo vai estar disponível para visualização, clonagem e impressão. Não será mais possível efetuar a edição, e ficará registrado o dia e hora do envio. Imagem 16

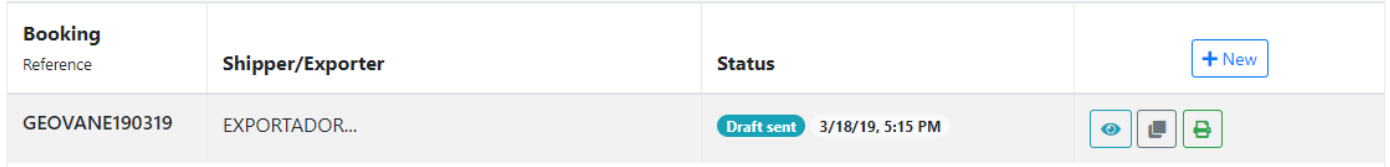

Após o agente de carga efetuar o download do DRAFT enviado, a data e hora do recebimento ficará registrada.

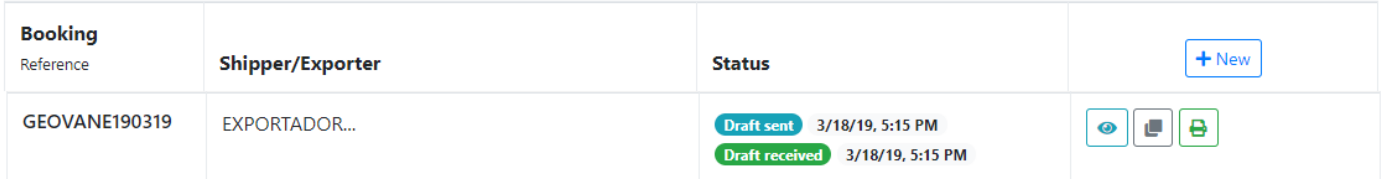